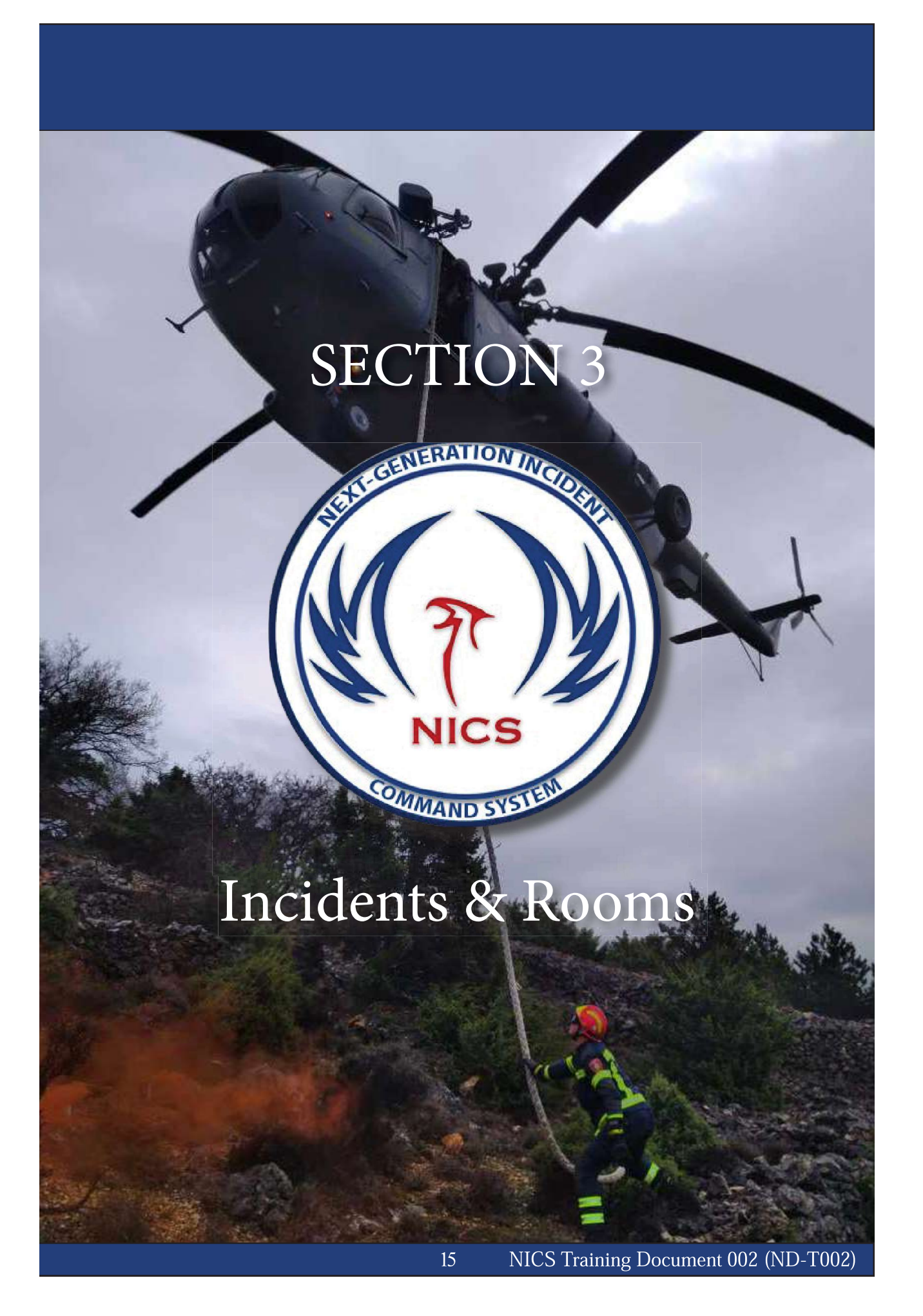

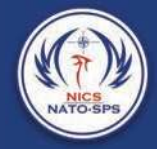

## Creating an Incident

NICS is organized by named incidents. Within each incident, there are separate collaboration areas called Rooms. These rooms are meant to separate functionality to allow individual teams to collaborate on their part of a larger incident. Rooms can be open to anyone or restricted to certain users.

Once you have logged into NICS, you will either need to join an incident that is already in progress per your organization's standard operating procedures, or you will need to create a new incident.

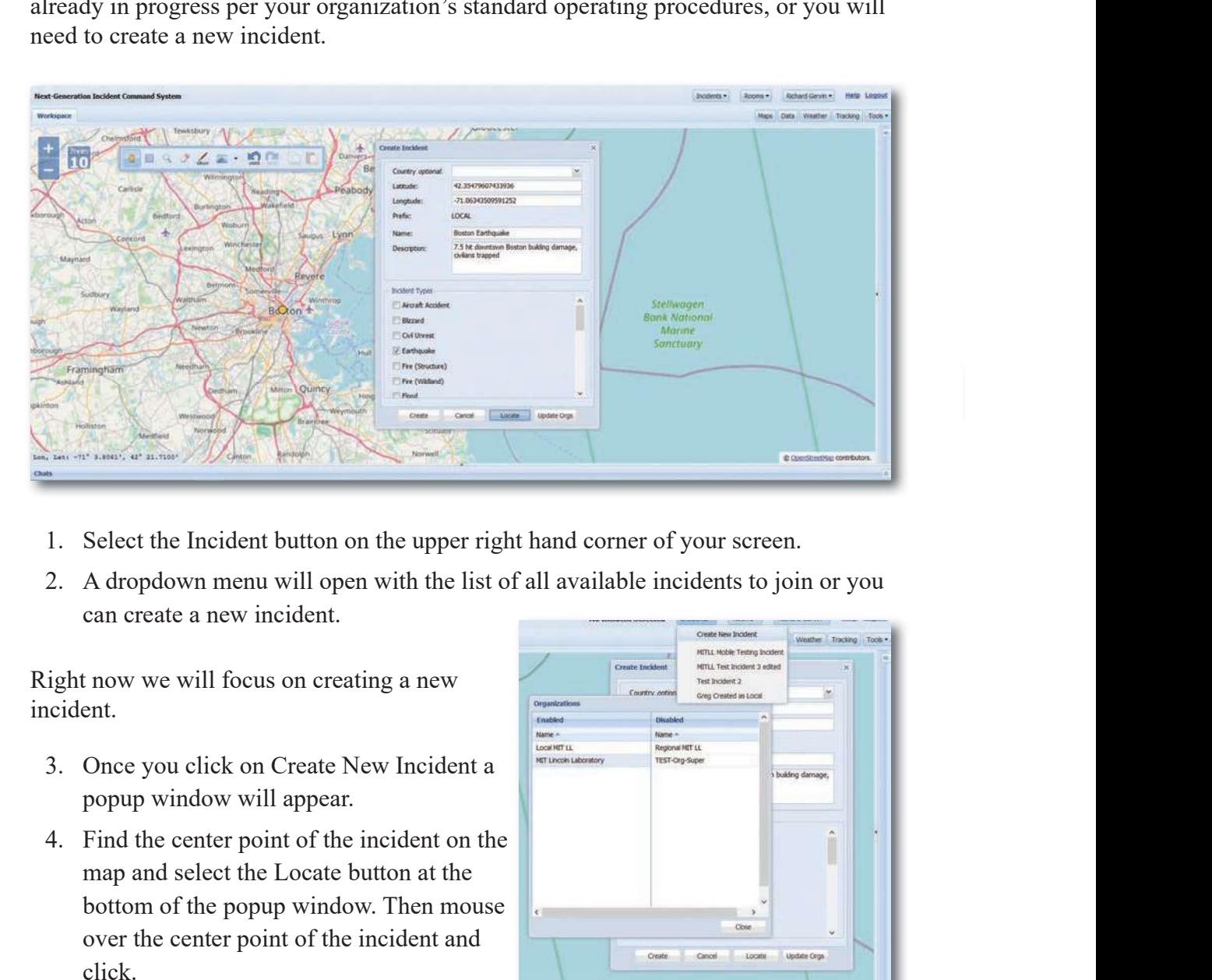

- 
- can create a new incident.

Right now we will focus on creating a new incident.

- popup window will appear.
- map and select the Locate button at the bottom of the popup window. Then mouse over the center point of the incident and click.

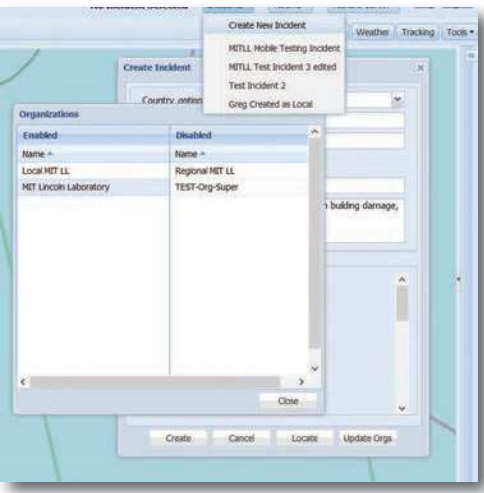

- Section 3 Incidents & Rooms<br>
Section 3 Incidents & Rooms<br>
5. Name the incident and provide a detailed description of what's happening at the<br>
incident site.<br>
6. Select one or multiple incident type(s) from the scrollable l incident site. Section 3 Incidents & Root<br>
S. Name the incident and provide a detailed description of what's happening at the<br>
incident site.<br>
6. Select one or multiple incident type(s) from the scrollable list.<br>
Syou would like to restr Section 3 Incidents & Rooms<br>
Will fill in the lat/long coordinates for you.<br>
Name the incident and provide a detailed description of what's happening at the<br>
incident site.<br>
Select one or multiple incident type(s) from the
- 

If you would like to restrict access to an incident, click on the Update Orgs button at the bottom of the popup window.

you want into the enabled box.

Otherwise, if you do not use the "Update Orgs" functionality, the incident will be visible to all NICS users. All new incidents are automatically restricted to the owning organization if the "Restrict Incident" checkbox is chosen in the Administration panel for the organization. (See the section about editing an incident) 1. Name the incident and provide a detailed description of what's happening at the incident site.<br>
5. Name the incident and provide a detailed description of what's happening at the incident site.<br>
6. Select one or multip

## Creating a Room

Once an incident has been created, persons with the proper permissions can create a room for their team or organization. This room will allow your organization/team to communicate with your own map and chat capabilities. Using the NICS mobile application, you can track your team in the field.

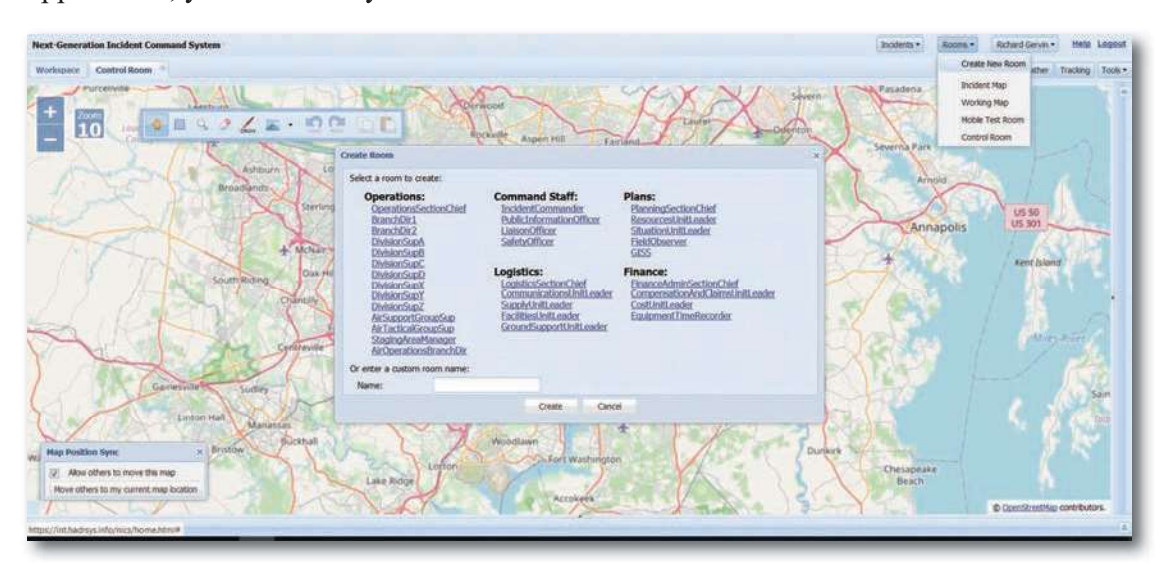

17

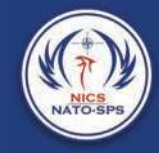

## To create a room:

- 
- 
- 
- 1. Select the Rooms button.<br>
2. A drop down menu will open with a list of all available rooms.<br>
3. At the top of the list, select the Create New Room button.<br>
4. A popup window will open in the center of the screen with a 2. A drop down menu will open with a list of all available rooms.<br>
2. A drop down menu will open with a list of all available rooms.<br>
3. At the top of the list, select the Create New Room button.<br>
4. A popup window will o 3. At the top of the list, select the Create New Room button.<br>3. At the top of the list, select the Create New Room button.<br>4. A popup window will open in the center of the screen with a list of room optic<br>5. Once your ro 4. A popup window will open with a list of all available rooms.<br>
4. A drop down menu will open with a list of all available rooms.<br>
4. A popup window will open in the center of the screen with a list of room options to<br>
4 choose from, or you can name your room whatever you want by using the text box. For the comment of the comment of the comment of the comment of the comment of the create. A drop down menu will open with a list of all available rooms.<br>
3. At the top of the list, select the Create New Room button.<br>
4.
- 

Your room is now created and open for all users to join.

## User/Organization Info

Once logged into NICS, you can review or change your user account information by selecting the button at the top right hand side of the screen with your name on it.

Once selected, a dropdown menu with the options Account Information and Change Organization will appear.

- 
- 3. Select the Account Information Information Information of the Selecting the button at the top right hand side of the screen with your name selected, a dropdown menu with the options Account Information arganization will 3. Voltaired into MCS, you can review or change your user account information by<br>the electing the button at the top right hand side of the screen with your name on it.<br>The user with all the user with all their account info and contact information. 3. Jser/Organization Information<br>
ince logged into NICS, you can review or change your user account information by<br>
electing the button at the top right hand side of the screen with your name on it.<br>
1. Select the Account **Seer/Organization Info**<br>nece logged into NICS, you can review or change your user account information by<br>electing the button at the top right hand side of the screen with your name on it.<br>nece selected, a dropdown menu wi
- contact your organization's administrator.
- 

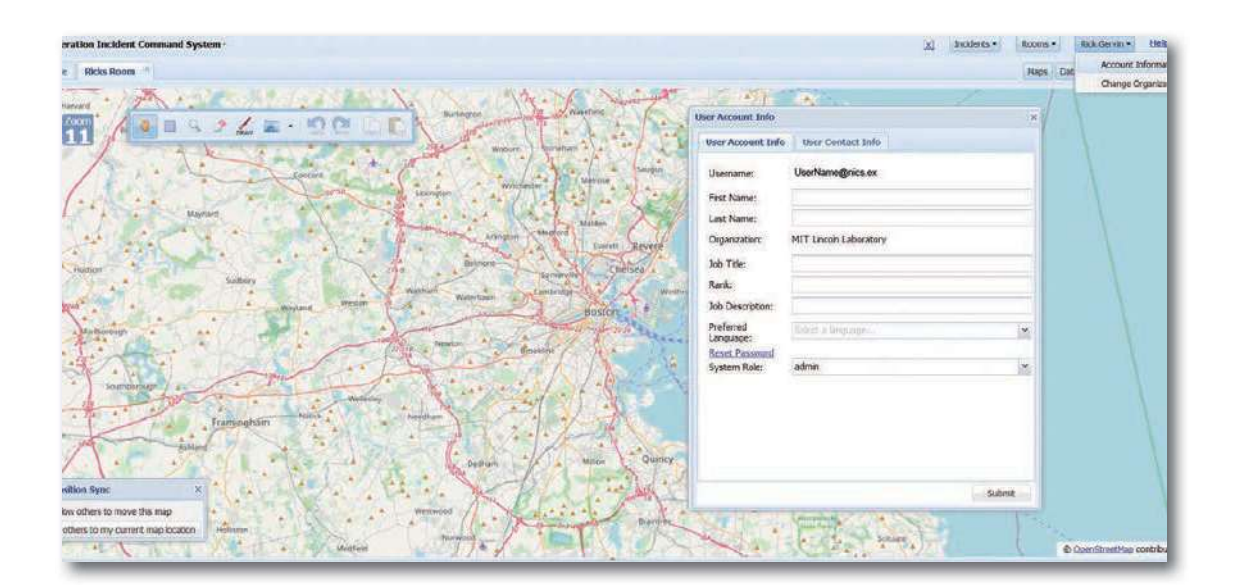

19